**NETGEAR, Inc.** 350 East Plumeria Drive

San Jose, CA 95134 (EE. UU.)

© NETGEAR, Inc., NETGEAR y el logotipo de NETGEAR son marcas comerciales registradas de NETGEAR, Inc. Cualquier marca comercial distinta a NETGEAR que se utilice, se usa únicamente a modo de referencia.

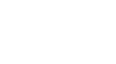

Julio de 2022

**NETGEAR INTERNATIONAL LTD** 

Floor 1, Building 3, University Technology Centre Curraheen Road, Cork, T12EF21, Irlanda

Guía de instalación

Punto de acceso WiFi 6 AX5400 gestionado por

Modelo WAX625 Punto de acceso modelo WAX625

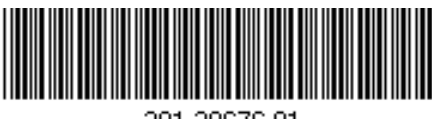

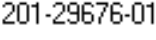

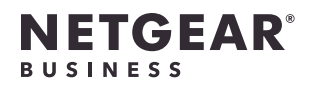

Insight

# Contenido de la caja

**NOTA:** Para encender el WAX625, conéctelo a un switch PoE+ o a una fuente de alimentación.

# Descripción general

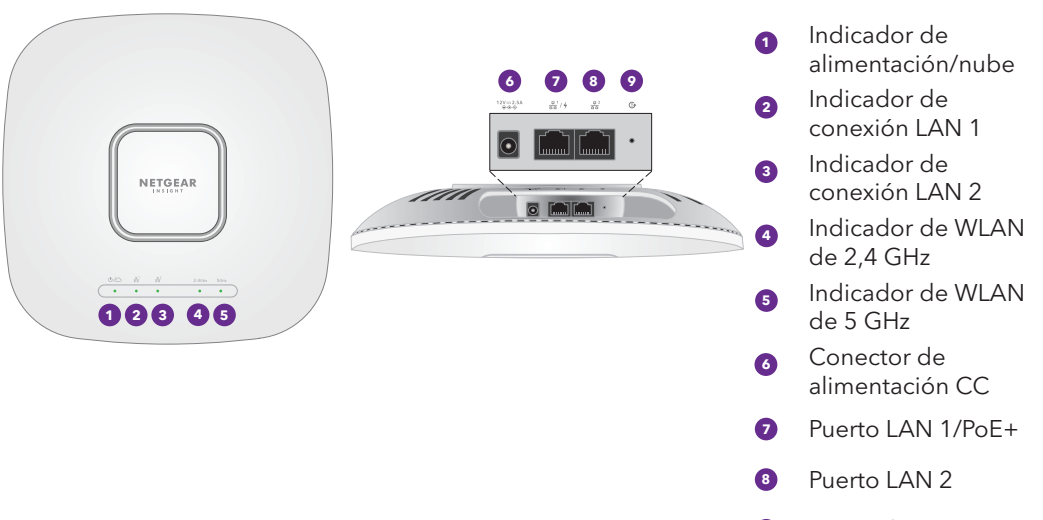

# 1. Conexión a una fuente de alimentación y a Internet

Encienda el punto de acceso WAX625 conectando el puerto LAN/PoE+ a un switch PoE+ que suministre alimentación 802.3at (PoE+) o a una fuente de alimentación.

Asegúrese de que el punto de acceso tiene conexión a Internet:

• Si conecta el punto de acceso a un switch, asegúrese de que el switch tiene conexión a Internet.

• Si utiliza un adaptador de corriente para suministrar energía, utilice un cable Ethernet para conectar el puerto LAN 1/PoE+ del punto de acceso a un router u otro dispositivo de red en una red con conectividad a Internet.

Placa de montaje

 $\left\langle \circlearrowright \rangle$ 

Soporte metálico con barra en T, tornillo de bloqueo y 4 tornillos cortos

3 tornillos altos y

anclajes de fijación para montaje en pared

La instalación de este dispositivo debe llevarse a cabo por profesionales. Es responsabilidad del instalador seguir las normativas nacionales, incluyendo las Después de la instalación y durante la configuración, los indicadores LED del punto de acceso pueden iluminarse en los siguientes colores:

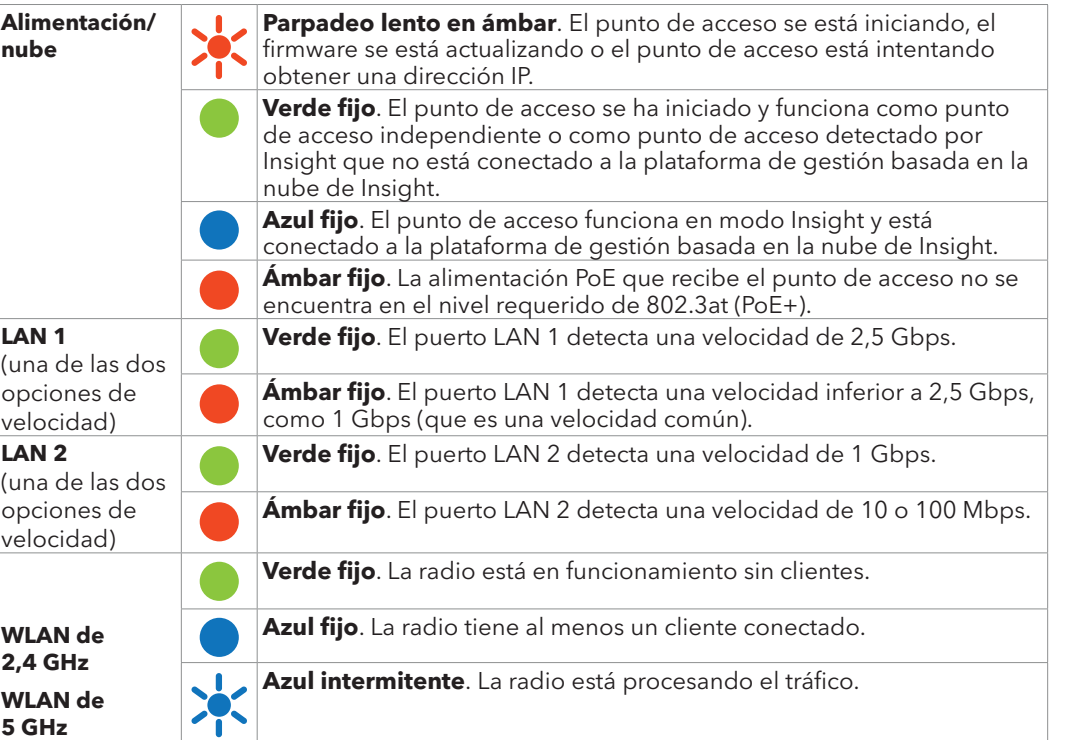

Para obtener más información sobre los indicadores, consulte el manual del usuario, que puede descargar en [netgear.com/support/](https://www.netgear.com/support/download)download. **<sup>7</sup> <sup>8</sup> <sup>9</sup>**

**Condiciones de uso**

operaciones en canales de frecuencia legales, la potencia de salida y los requisitos DFS. El proveedor, el revendedor o el distribuidor no se harán responsables de operaciones inalámbricas no permitidas. Consulte los términos y condiciones del dispositivo para

**9** Botón de reinicio

obtener más información.

## <span id="page-0-1"></span>B. Configure el punto de acceso con la aplicación NETGEAR

# Insight

- 1. Conecte el dispositivo móvil al SSID (nombre de red WiFi) de configuración del punto de acceso a través de uno de los siguientes métodos:
- puntos de acceso. • **Conectarse manualmente**: El SSID de configuración se encuentra en la etiqueta del punto de acceso que hay en la parte inferior de este y tiene el formato NETGEARxxxxxx-SETUP, donde xxxxxx son los últimos seis dígitos de la dirección MAC del punto de acceso. La contraseña predeterminada de la red WiFi es **sharedsecret**.

- **Escanear el código QR**: Puede utilizar el código QR de la etiqueta para conectarse al SSID de los
- 2. Abra la aplicación NETGEAR Insight.
- 3. Introduzca la dirección de correo electrónico y la contraseña de su cuenta y toque **LOG IN** (Iniciar sesión).
- 4. Agregue la nueva ubicación de red en la que desee añadir el punto de acceso tocando el botón **Next** (Siguiente) y, a continuación, toque **OK** (Aceptar) . También puede seleccionar una ubicación de red existente.
- La contraseña de administración del dispositivo que haya introducido para la nueva ubicación de red sustituirá a la contraseña de administración existente en todos los dispositivos que añada a la ubicación de red.
- En la mayoría de las situaciones, Insight detecta el punto de acceso automáticamente, lo que puede
- Si el punto de acceso no se detecta automáticamente o prefiere utilizar otro método para añadirlo, toque el icono **+** de la barra superior y realice una de las siguientes acciones:
- **-** Toque el botón **SCAN BARCODE OR QR CODE** (Escanear código de barras o QR) y, a continuación, escanee el código del punto de acceso.

**NOTA:** El punto de acceso recibe una dirección IP desde un servidor DHCP (o router que funciona como servidor DHCP) de la red. Si su red no incluye un servidor DHCP, el punto de acceso utilizará su dirección IP predeterminada: 192.168.0.100.

tardar varios minutos.

- 5. Para añadir el punto de acceso a su ubicación de red, realice una de las siguientes acciones:
- Si el punto de acceso se detecta automáticamente y aparece en la sección Insight Manageable Devices (Dispositivos gestionables de Insight), toque el icono del punto de acceso y, a continuación, toque el botón **ADD DEVICE** (Añadir dispositivo).
- 
- 
- **-** Toque el enlace **Enter Serial Number and MAC Address** (Introducir número de serie y dirección MAC) y, a continuación, introduzca manualmente el número de serie y la dirección MAC del punto de acceso.

### <span id="page-0-0"></span>A. Configure el punto de acceso con el portal NETGEAR Insight Cloud

- 
- 
- 3. Introduzca la dirección de correo electrónico y la contraseña de su cuenta de NETGEAR, y haga clic en el botón **NETGEAR Sign In** (Iniciar sesión en NETGEAR).
- 
- 5. Agregue la nueva ubicación de red en la que desee añadir al punto de acceso o seleccione una ubicación de red existente.
- 
- 
- 8. Una vez que Insight compruebe que el punto de acceso es un producto válido, tiene la opción de cambiar el nombre del dispositivo del punto de acceso y, a continuación, hacer clic en **Next** (Siguiente).

- 1. Asegúrese de que el punto de acceso está conectado a Internet.
- 2. En un ordenador o tablet, visite <https://insight.netgear.com/>.
- 4. Solo si es usuario de Insight Pro, seleccione la organización a la que desea añadir el punto de acceso.
- 6. Haga clic en el botón **+** (**Add Device** [Añadir dispositivo]).
- **NOTA:** Si es usuario de Insight Pro, puede añadir un solo dispositivo o varios dispositivos administrados con Insight subiendo una lista de dispositivos en un archivo CSV.
- 7. En la página emergente Add New Device (Añadir nuevo dispositivo), introduzca el número de serie y la dirección MAC del punto de acceso y, a continuación, haga clic en **Go** (Ir).
- Cuando se añade el punto de acceso se añade correctamente al portal, una página muestra una confirmación de que la configuración está en curso.
- **NOTA:** Si el punto de acceso está online pero Insight no lo detecta, el cortafuegos de la ubicación física en la que se encuentra el punto de acceso podría impedir la comunicación con la nube de Insight. En esa situación, añada entradas de puerto y DNS para el acceso de salida al cortafuegos. Si desea obtener más información, consulte [https://kb.netgear.com/000062467](https://kb.netgear.com/000062467/Ports-and-DNS-records-for-connection-to-Insight-cloud).
- El punto de acceso se actualiza automáticamente con el firmware de Insight y la configuración de ubicación de Insight más recientes. Esto puede tardar hasta 10 minutos, durante los cuales el punto de
- El punto de acceso ahora será un dispositivo administrado por Insight y estará conectado a la plataforma de administración basada en la nube de Insight. Si el indicador de alimentación/nube estaba en verde fijo, ahora será azul fijo.
- Puede utilizar el portal Insight Cloud o la app Insight para configurar y gestionar el punto de acceso.

acceso se reinicia.

# 2. Configuración y gestión del punto de acceso

La gestión remota de Insight ofrece funciones adicionales y servicios complementarios que no están disponibles en el modo autónomo. Su nuevo dispositivo apto para la gestión Insight viene con Insight incluido. Puede elegir una cuenta Insight Premium o Insight Pro. Para obtener más información, visite las siguientes páginas:

- <https://www.netgear.com/es/business/services/insight/subscription/>
- https://kb.netgear.com/es/000061848/Cómo-puedo-utilizar-el-año-de-suscripción-incluido-Insight-de-NETGEAR

Para configurar y gestionar el punto de acceso, use uno de los métodos descritos en la siguiente tabla.

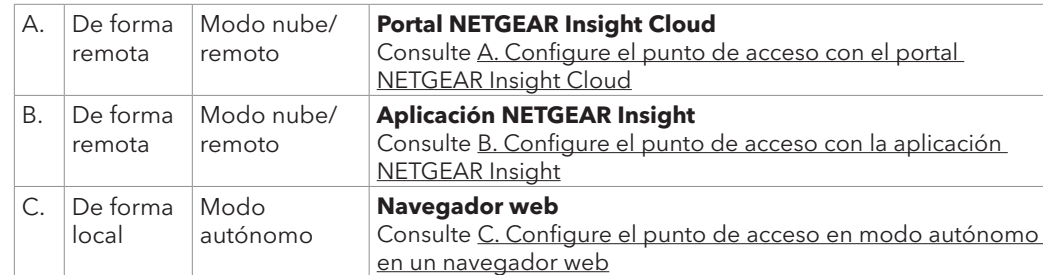

Si conecta un dispositivo que funcione a 2,5 Gbps, el puerto LAN 1/PoE+ del WAX625 admite velocidades Ethernet de hasta 2,5 Gbps dentro de su LAN. Las ilustraciones anteriores muestran un switch MS510TXUP de NETGEAR, que admite velocidades de 2,5 Gbps y superiores, además de PoE+. Si su conexión a Internet, módem, router y switch admite una velocidad de 2,5 Gbps, la conexión a Internet del punto de acceso también funciona a 2,5 Gbps. De lo contrario, la conexión a Internet funciona a 1 Gbps, que es una velocidad común.

# NETGEAR

#### **Conexiones de muestra de una configuración de NETGEAR Insight**

#### **Conexiones de muestra de una configuración independiente**

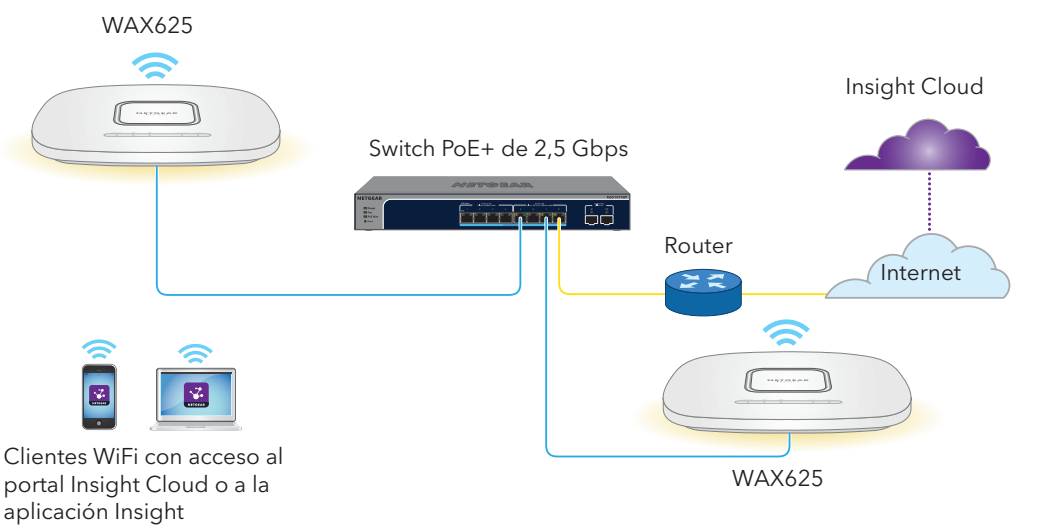

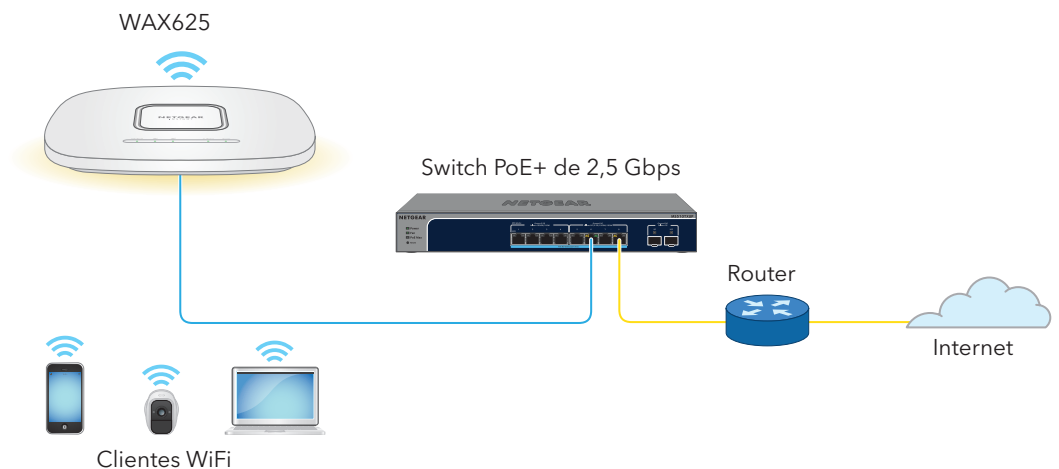

Si desea utilizar la gestión remota de Insight, su cuenta de NETGEAR también es su cuenta de Insight. Las credenciales de su cuenta de NETGEAR le permiten iniciar sesión como usuario de Insight Premium, o como usuario de Insight Pro si actualiza a una cuenta de Insight Pro.

Si aún no tiene una cuenta de Insight, puede crear una ahora.

Para obtener información sobre cómo crear una cuenta de Insight Premium o actualizar a una cuenta de Insight Pro, visite https://kb.netgear.com/es/000044343. **Continúa en la página siguiente.**

descargas más recientes.

**5**

# Asistencia técnica y comunidad

alimentación.

- Visite [netgear.com/support](https://www.netgear.com/support) para obtener todas las respuestas a sus preguntas y acceder a las
- También podrá echar un vistazo a los útiles consejos de nuestra comunidad de NETGEAR en [community.netgear.com](https://community.netgear.com).
- Para consultar la declaración de conformidad de la UE, visite <https://www.netgear.com/about/regulatory/>.
- Consulte el documento de cumplimiento normativo antes de conectar la fuente de
- No utilice este dispositivo en exteriores. La fuente PoE está diseñada únicamente para la
- Para dispositivos de 6 GHz: Utilice este dispositivo solo en interiores. El funcionamiento de dispositivos de 6 GHz está prohibido en plataformas petrolíferas, coches, trenes, barcos y aeronaves, excepto si está permitido en aviones grandes que vuelen por encima de los 3000 metros. El funcionamiento de transmisores en la banda de 5,925-7,125 GHz está prohibido para el control o las comunicaciones con sistemas de aeronaves no tripuladas.

conexión entre edificios.

# Normativas y legislación

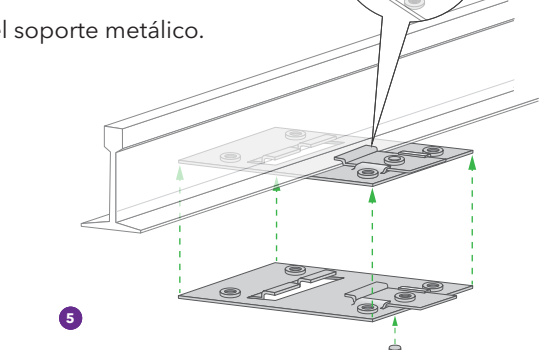

- Utilice los cuatro tornillos cortos para fijar la placa de montaje a la barra en T.
- 6. Conecte un cable PoE o una fuente de alimentación al punto de acceso antes del montaje.
- El punto de acceso está diseñado para ser discreto, por lo que queda plano sobre la superficie del techo al montarlo.

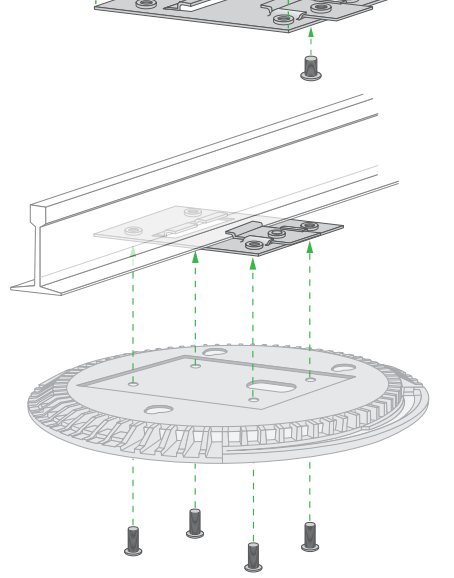

# Opciones de montaje

Puede montar el punto de acceso en una pared o en el techo con una barra en T de 24 mm. También puede instalarlo de forma independiente sobre una superficie plana.

Es recomendable usar un cable Ethernet plano, de forma que el cable quepa en el espacio estrecho entre el punto de acceso y la superficie en la que se monte o coloque.

Antes de instalar el punto de acceso, configúrelo y póngalo a prueba para confirmar el correcto funcionamiento de la conexión WiFi.

- 1. Deslice la barra en T parcialmente hacia el soporte metálico.
- 2. Fije el soporte metálico en la barra de techo.
- 3. Pase la barra en T sobre la barra de techo.
- 4. Utilice el tornillo de bloqueo para fijar el soporte metálico.

7. Sujete el punto de acceso boca abajo y fíjelo a la placa de montaje.

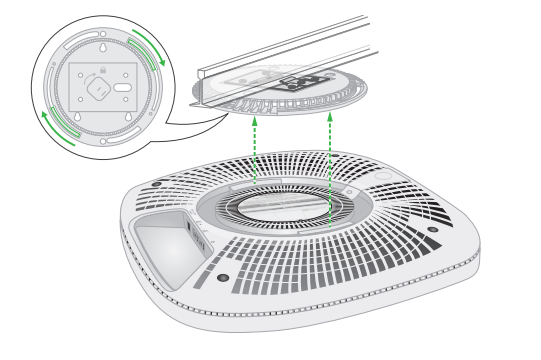

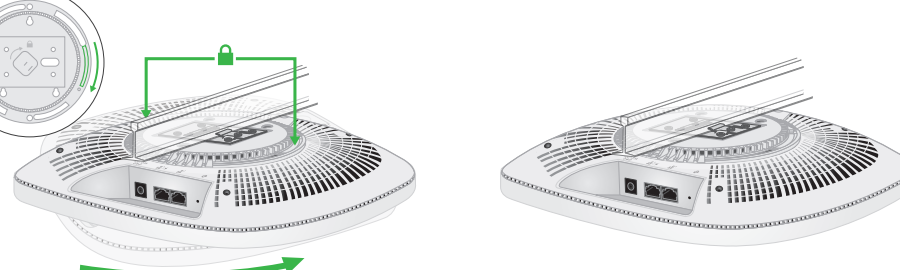

8. Gire el punto de acceso hacia la derecha para bloquearlo en la placa de montaje.

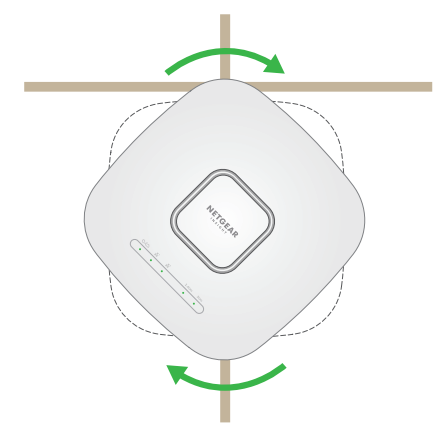

# Instalación del punto de acceso en una pared

# Desmontaje del punto de acceso

- 1. Para encontrar el pestillo de bloqueo, coloque el pulgar en el centro de los indicadores y un dedo en el otro lado del dispositivo, justo enfrente del pulgar.
- 2. Mantenga presionado el pestillo para desbloquearlo y manténgalo abierto.

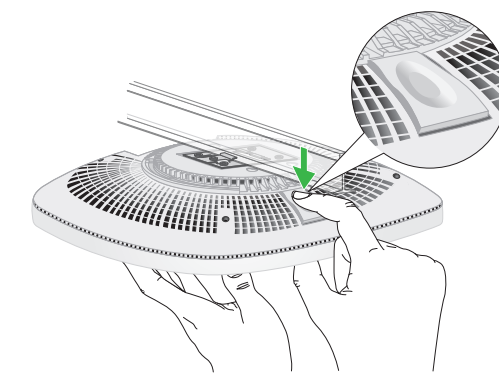

3. Gire el punto de acceso hacia la izquierda hasta que se suelte de la placa de montaje. La placa de montaje permanecerá fijada a la barra en T o a la pared.

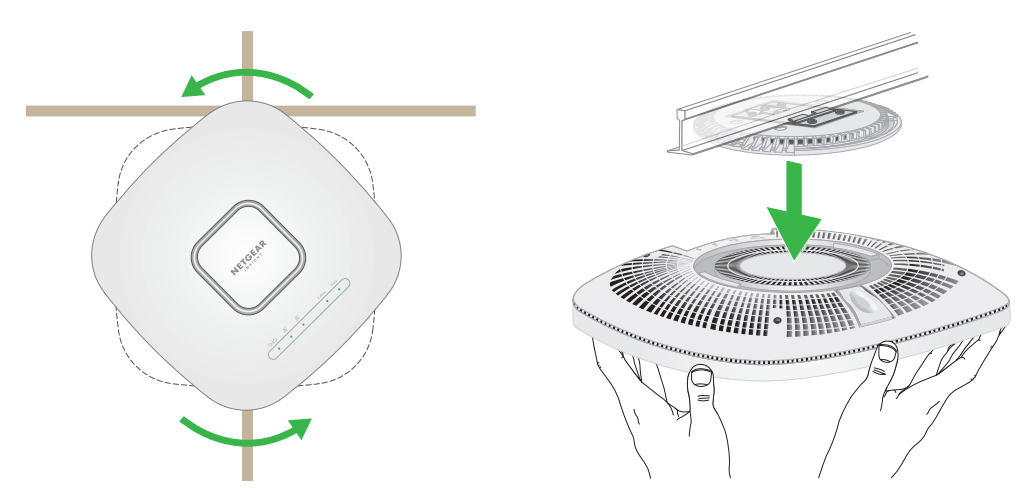

### <span id="page-1-0"></span>C. Configure el punto de acceso en modo autónomo en un navegador web

Utilice este método si desea hacer funcionar el punto de acceso en modo autónomo.

**PRECAUCIÓN:** Sujete el punto de acceso de forma que no caiga al soltarlo de la placa de montaje.

- 1. Conecte el ordenador o el dispositivo móvil al SSID (nombre de red WiFi) de configuración del punto de acceso a través de uno de los siguientes métodos:
- **Escanear el código QR**: Puede utilizar el código QR de la etiqueta para conectarse al SSID de los puntos de acceso.
- **Conectarse manualmente**: El SSID de configuración se encuentra en la etiqueta del punto de acceso que hay en la parte inferior de este y tiene el formato NETGEARxxxxxx-SETUP, donde xxxxxx son los últimos seis dígitos de la dirección MAC del punto de acceso. La contraseña predeterminada de la red WiFi es **sharedsecret**.
- 2. En su ordenador, inicie un navegador web y, en la barra de direcciones, introduzca **aplogin.net**.

Es posible que su navegador muestre una advertencia de seguridad debido al certificado autofirmado del punto de acceso, lo cual es un comportamiento esperado. Puede continuar o añadir una excepción para la advertencia de seguridad. Si desea obtener más información, consulte https://kb.netgear.com/es/000062980[/.](https://kb.netgear.com/000062980/)

- 3. Introduzca el nombre de usuario del punto de acceso y la contraseña predeterminada. El nombre de usuario es **admin**. La contraseña predeterminada es **password**. Tanto el nombre de usuario como la contraseña distinguen entre mayúsculas y minúsculas.
- 4. Seleccione el botón de radio **Web-browser (Local)** (Navegador Web (local)). Se muestra la página de configuración sencilla en modo Day Zero.
- 5. Siga las instrucciones de la página de configuración sencilla en modo Day Zero y, a continuación, haga clic en el botón **Apply** (Aplicar).

Le recomendamos que anote la nueva contraseña de administrador, el SSID (nombre de la red WiFi), la frase de contraseña WiFi y la dirección IP para guardarlos en un lugar seguro.

Aparecerá un mensaje para indicarle que sus ajustes se están aplicando.

- 6. Si la conexión WiFi de su ordenador o móvil se interrumpe, vuelva a conectarse al punto de acceso utilizando el nuevo SSID y la frase de contraseña WiFi que estableció en la página de configuración sencilla en modo Day Zero.
- 7. Cuando aparezca la página de inicio de sesión, podrá acceder al punto de acceso utilizando su nueva contraseña de administrador para configurar el punto de acceso.

Para obtener más información sobre el punto de acceso, consulte el manual del usuario, que puede descargar en [netgear.com/support/](https://www.netgear.com/support/download)download.

Le recomendamos que registre su punto de acceso en NETGEAR.

- 8. Para registrar su punto de acceso en NETGEAR:
- a. Desde un ordenador o dispositivo móvil conectado a Internet, visite [my.netgear.com](https://my.netgear.com)
- b. Inicie sesión en su cuenta de NETGEAR.

Si aún no tiene una cuenta de NETGEAR, puede crear una ahora.

Aparecerá la página My Products (Mis productos).

- c. En el menú de la izquierda, seleccione **Register a Product** (Registrar un producto).
- d. En el campo **Serial Number** (Número de serie), escriba el número de serie del punto de acceso. El número de serie consta de 13 dígitos. y se encuentra impreso en la etiqueta del punto de acceso.
- e. En el menú Date of Purchase (Fecha de compra), seleccione la fecha en la que adquirió el punto de acceso.
- f. Haga clic en el botón **REGISTER** (Registrar).

El punto de acceso quedará registrado en su cuenta de NETGEAR. Se enviará un correo electrónico de confirmación a la dirección de correo electrónico de su cuenta de NETGEAR.

- **PRECAUCIÓN:** Compruebe que la pared no está dañada. Por ejemplo, los daños por agua pueden destruir una pared de yeso.
- 1. Coloque la placa de montaje en la pared.
- **5** 2. Marque la pared donde coincidan los orificios de montaje.
- 3. Utilice un taladro con una broca de 4,7 mm para perforar orificios en la pared.
- 4. Fije cada anclaje a la pared con un mazo suave hasta que los anclajes queden alineados con la pared.
- 5. Use los tornillos para colocar la placa de montaje en la pared.

**NOTA:** No introduzca los tornillos en la pared sin los anclajes.

- 6. Conecte los cables.
- 7. Acople el punto de acceso a la placa de montaje.

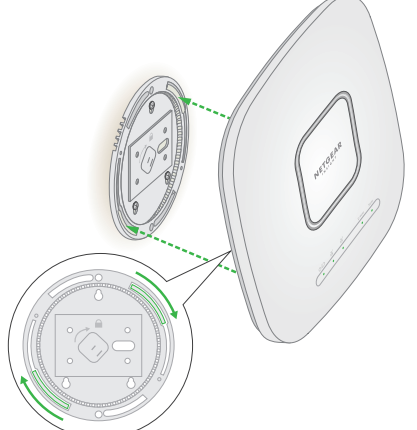

8. Gire el punto de acceso hacia la derecha para bloquearlo en la placa de montaje.

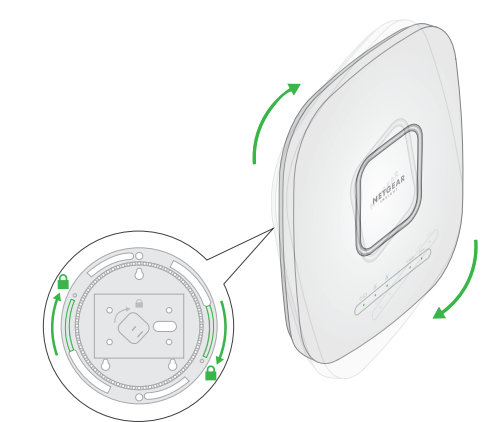

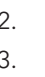

## Montaje del punto de acceso en una barra en T

6. Si se le pide, ponga un nombre al punto de acceso y toque el botón **Next** (Siguiente).

El punto de acceso se actualiza automáticamente con el firmware de Insight y la configuración de ubicación de Insight más recientes. Esto puede tardar hasta 10 minutos, durante los cuales el punto de acceso se reiniciará.

El punto de acceso ahora será un dispositivo gestionable por Insight y estará conectado a la plataforma de gestión basada en la nube de Insight. Si el indicador de alimentación/nube estaba en verde fijo, ahora será azul fijo.

Utilice la aplicación Insight o el portal de Insight Cloud para configurar y gestionar el punto de acceso.